# **Download Print**

- Uninstall the firefox running in your machine
- Right Click on download-print-one-click-installer will display a menu box, Click on Run as Administrator.
- Click Yes on the popup will start installation
- When Installation become successful, two icons will be appear in the desktop namely, POsibolt and Printer setup

Click on the Printer Setup icon will generate a popup with the following fields,

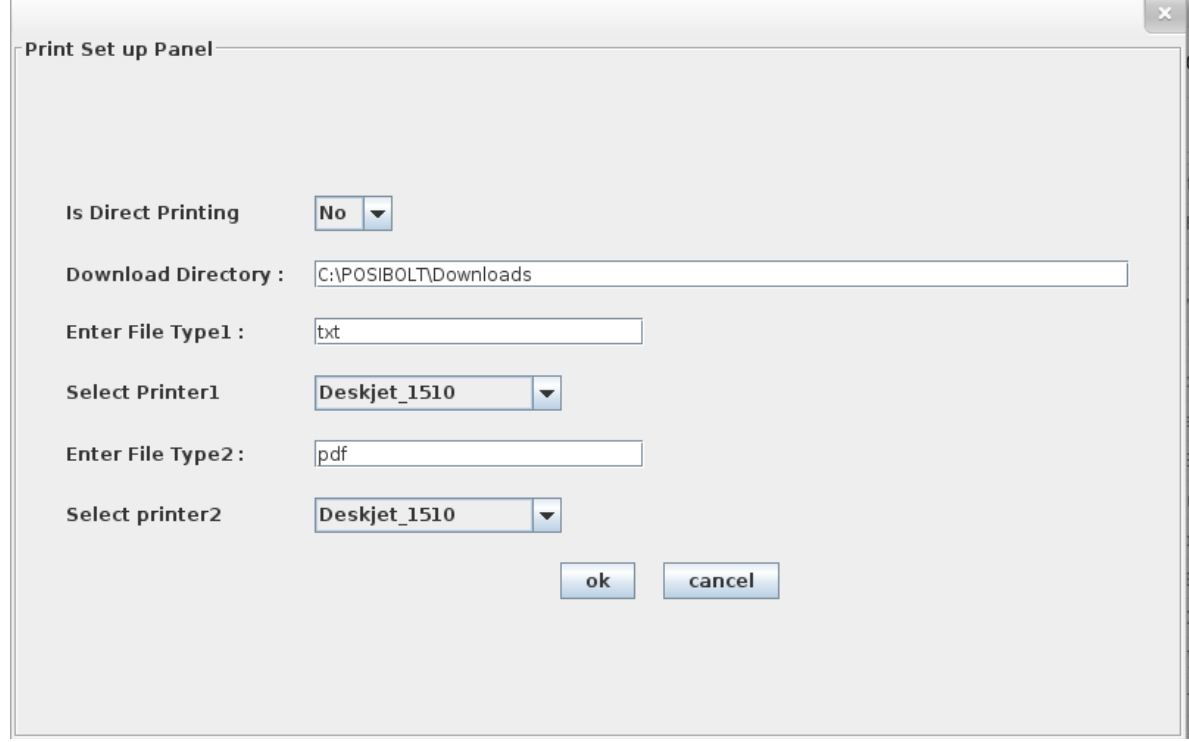

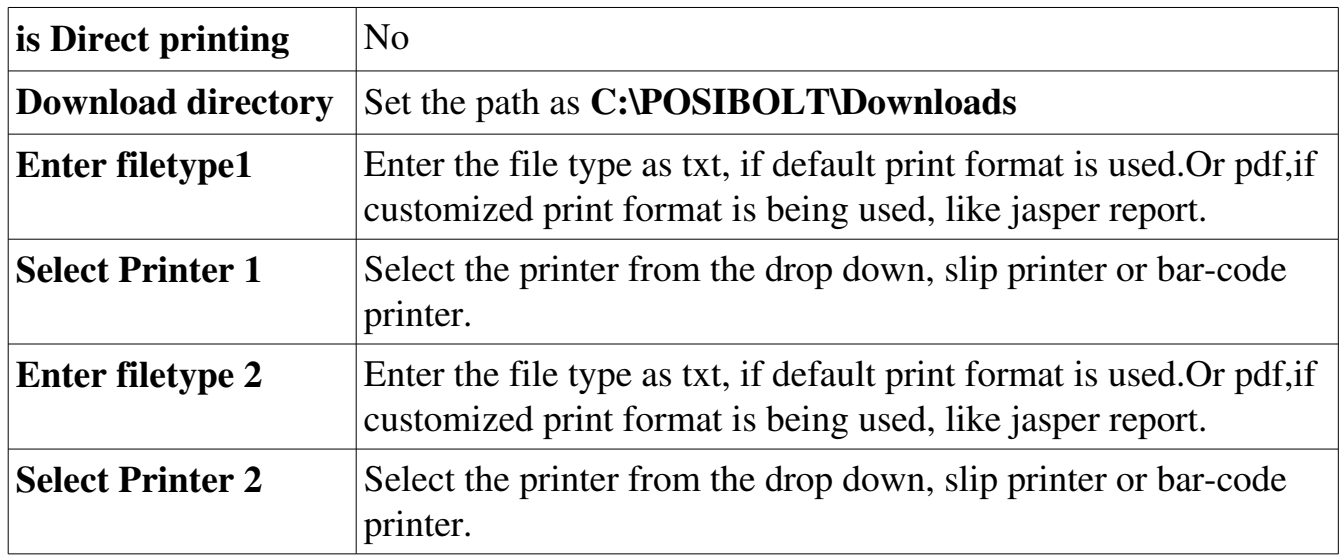

*Note : Ignore filetype2 and printer2, if only one printer is connected.* 

• Click OK, this will be added to the properties file in the script.

Click on the Posibolt icon from the desktop will open the browser

- Copy and paste this link<http://wikidownload.posibolt.org/Test%20Download.txt> to the Posibolt browser. Download and save.
- Click on the **Settings** button at the top-right corner of the browser.

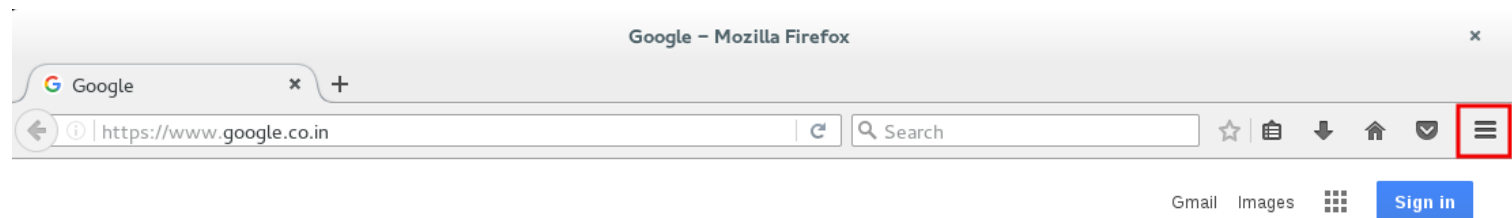

It displays a drop-down menu. Click on Options. A new window Preferences will open up in Firefox.

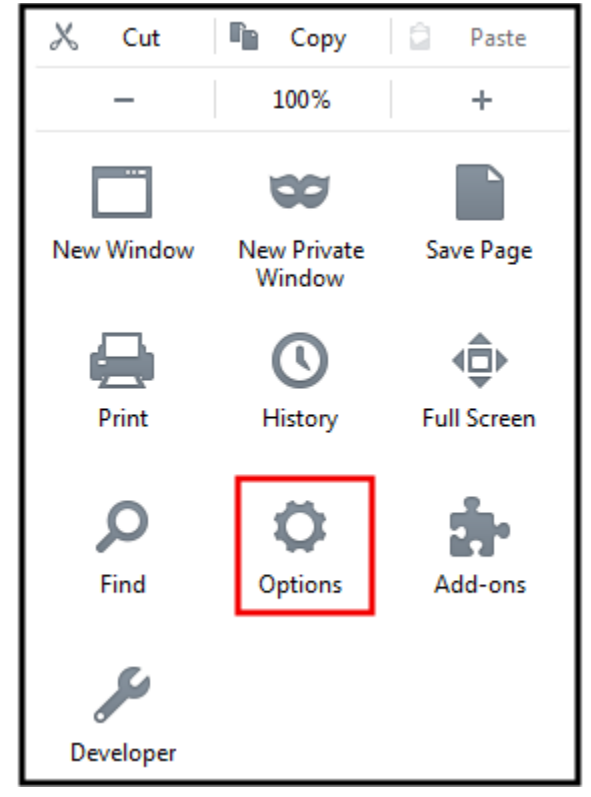

In General Panel, under Downloads, select the option Save file to and Browse for this file path, C:\POSIBOLT\Downloads

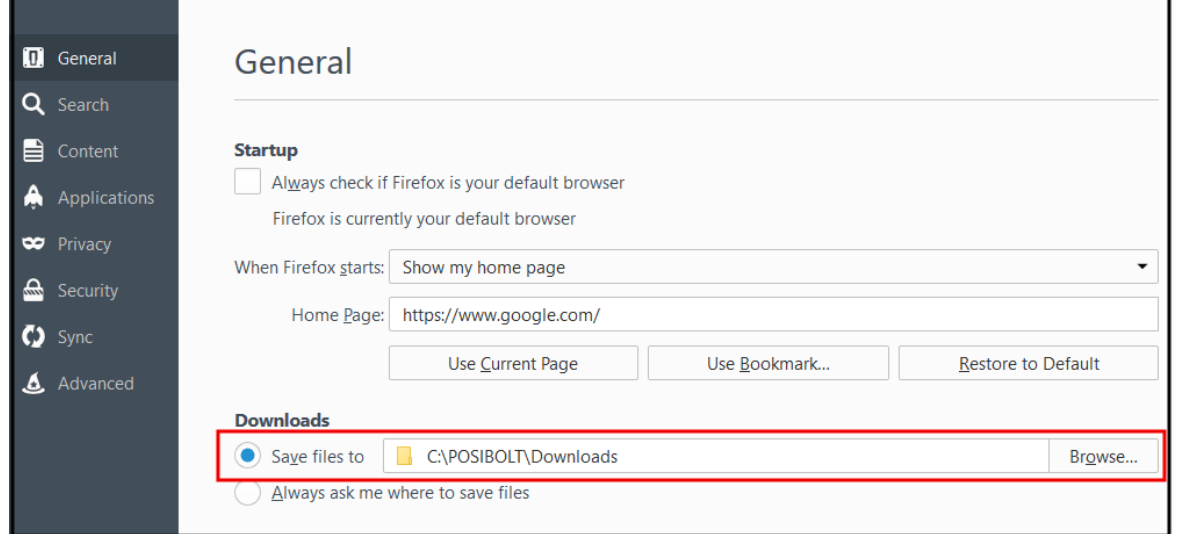

In Application panel, look for the text(Open Document Text) and pdf applications and hit Enter.

- 1. To the right of each application is a drop-down menu that lists what you are allowed to do with a particular application.
- 2. It will display its default action Always Ask. Change the action for text and pdf files as Save File.

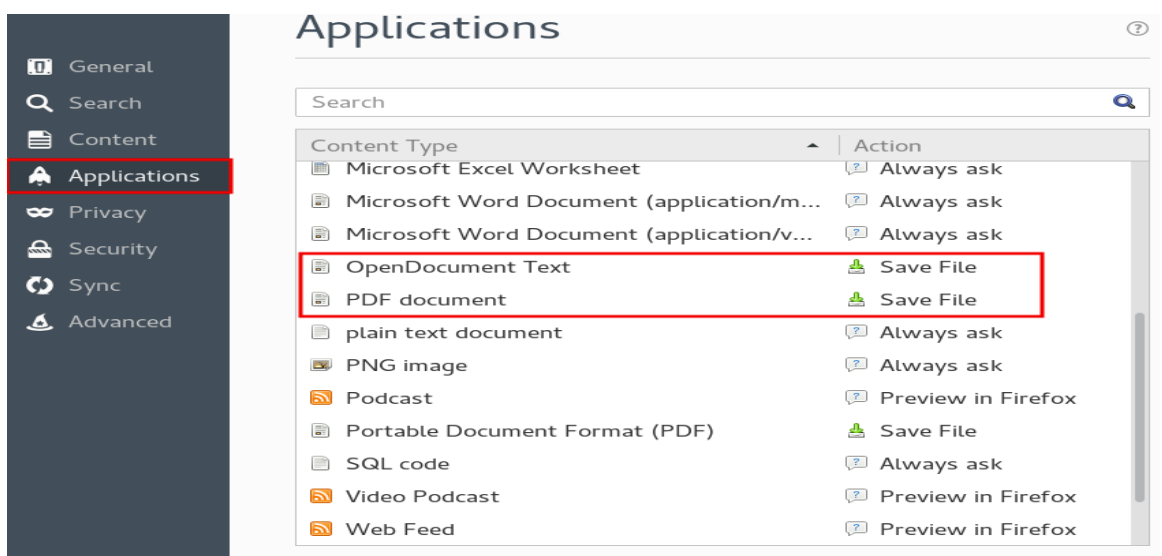

## Firefox Auto Update Locking:

• Download this file http://wikidownload.posibolt.org/mozilla.cfg

#### *Note: Do the below instructions as administrator*

- Copy mozilla.cfg file from downloads to Firefox install directory(Mozilla Firefox) ; Usually the path is "'C:\Program Files (x86)\Mozilla Firefox"
- Go to "Firefox\_install\_direcory(Mozilla Firefox) >defaults >pref"
- Edit "channel-prefs" file
- Add below line at the bottom of the file and save it

### pref("general.config.filename", "mozilla.cfg");

- Restart Firefox
- To verify the firefox update is locked or not,Go to '''about:preferences#advanced'''

from your browser, you can see that Never check for updates option is enabled and all others are disabled and locked.

• Also verify from browser Help -> About Firefox, there you can see the note Updates disabled by your system administrator.

## Posibolt Configuration:

Now you can **Login to POSibolt**. Go to **Administration**  $\rightarrow$  **Preference page.** 

- Under Printing Tab; Enable the features
	- Enable printing
	- Download Print
	- Click on Save

Note: *Disable the feature Java Applet and Server Print when enable Download Print*

• After all settings are configured, Restart the machine .